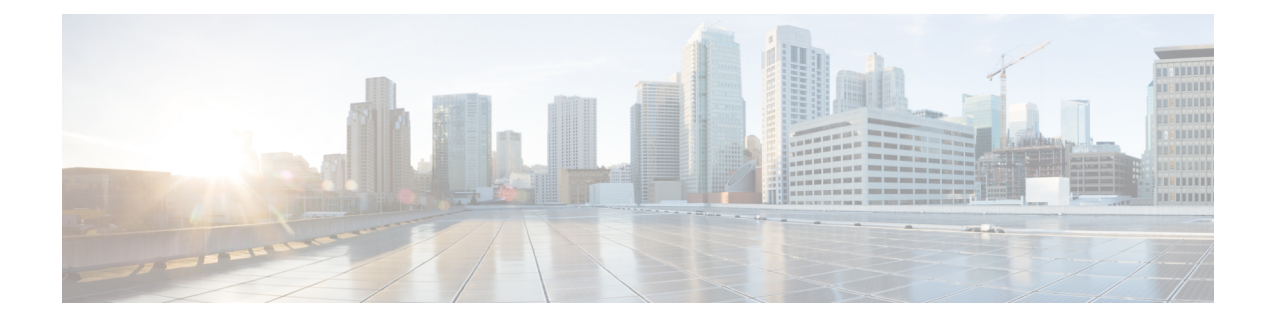

# **SIP** トランクのダイジェスト認証の設定

この章では、SIP トランクのダイジェスト認証の設定について説明します。SIP トランクにダイ ジェスト認証を設定する場合、Unified Communications Manager は SIP トランクで SIP 要求を受信 すると、SIP ユーザ エージェントのアイデンティティでチャレンジを実施します。次に SIP ユー ザエージェントは、UnifiedCommunicationsManagerがSIP要求をトランクに送信する際に、Unified Communications Manager のアイデンティティでチャレンジを実施できます。SIP トランクのダイ ジェスト認証の仕組みの詳細については[ダイジェスト](cucm_b_security-guide-1251SU2_chapter1.pdf#nameddest=unique_53)認証、を参照してください。

- SIP [トランクのダイジェスト](#page-0-0)認証の設定 (1 ページ)
- ダイジェスト認証[のエンタープライズパラメータの](#page-1-0)設定 (2 ページ)
- [ダイジェストクレデンシャルの](#page-1-1)設定 (2 ページ)
- アプリケーション [ユーザのダイジェスト](#page-2-0) クレデンシャルの設定 (3 ページ)
- SIP [レルムの](#page-2-1)検索 (3 ページ)
- SIP [レルムの](#page-4-0)設定 (5 ページ)
- SIP [レルムの](#page-4-1)設定項目 (5 ページ)
- SIP [レルムの](#page-5-0)削除 (6ページ)

# <span id="page-0-0"></span>**SIP** トランクのダイジェスト認証の設定

次の手順では、SIP トランクのダイジェスト認証を設定するタスクについて説明します。

### 手順

- **Step 1** SIPトランクセキュリティプロファイルを設定します。[Enable Digest Authentication]チェックボッ クスがオンであることを確認します。
- **Step 2** SIP トランク セキュリティ プロファイルをトランクへ適用します。
- **Step 3** 設定されていない場合は、エンタープライズパラメータ、クラスタ ID を設定します。

このパラメータはSIPトランクでSIP要求を送信するSIPユーザエージェント識別のためのUnified Communications Manager チャレンジをサポートします。

- **Step 4** Unified Communications Manager が SIP トランクで SIP 要求を送信する SIP ユーザ エージェントの アイデンティティのチャレンジを行う場合は、[Application UserConfiguration]ウィンドウでアプリ ケーション ユーザのダイジェスト クレデンシャルを設定します。
- **Step 5** Unified Communications Manager がトランク ピアからのチャレンジに応答する場合は、SIP レルム を設定します。

# 関連トピック

アプリケーション [ユーザのダイジェスト](#page-2-0) クレデンシャルの設定, on page 3 SIP [トランクセキュリティプロファイルの](cucm_b_security-guide-1251SU2_chapter25.pdf#nameddest=unique_80)適用 SIP [レルムの](#page-4-0)設定, on page 5 [ダイジェスト](cucm_b_security-guide-1251SU2_chapter1.pdf#nameddest=unique_53)認証 ダイジェスト認証[のエンタープライズパラメータの](#page-1-0)設定, on page 2 [ダイジェストクレデンシャルの](#page-1-1)設定, on page 2 SIP トランク セキュリティ [プロファイルの](cucm_b_security-guide-1251SU2_chapter25.pdf#nameddest=unique_94)設定 SIP [レルムの](#page-4-1)設定項目, on page 5

# <span id="page-1-0"></span>ダイジェスト認証のエンタープライズパラメータの設定

ダイジェスト認証用にエンタープライズ パラメータ、クラスタ ID を設定するには、[Unified Communications Manager Administration] で、**[System]** > **[Enterprise Parameters]** を選択します。ク ラスタ ID パラメータを検索し、パラメータのヘルプの説明に従って値を更新します。このパラ メータは SIP トランクで SIP 要求を送信する SIP ユーザ エージェント識別のための Unified Communications Manager チャレンジをサポートします。

 $\mathcal{L}$ 

ヒント

パラメータのヘルプにアクセスするには、[エンタープライズパラメータの設定 **(Enterprise Parameters Configuration**)] ウィンドウに表示される疑問符をクリックするか、またはパラメータ のリンクをクリックします。

# <span id="page-1-1"></span>ダイジェストクレデンシャルの設定

Unified Communications Manager が SIP ユーザ エージェントのアイデンティティのチャレンジを行 う場合は、[Unified Communications Manager Administration] の [Application User Configuration] ウィ ンドウでアプリケーション ユーザのダイジェスト クレデンシャルを設定します。Unified Communications Managerは、これらのクレデンシャルを使用して、SIPトランクで要求を送信する SIP ユーザ エージェントのアイデンティティを確認します。

アプリケーション ユーザにダイジェスト クレデンシャルを設定するには、次の手順を実行しま す。

#### 手順

- **Step 1** 『*Administration Guide for Cisco Unified Communications Manager*』の説明に従って、アプリケーショ ン ユーザを探します。
- **Step 2** アプリケーション ユーザのリンクをクリックします。
- **Step 3** 特定の [アプリケーションユーザの設定 **(Application User Configuration** )] ウィンドウが表示さ[表](#page-4-2) 2: SIP レルム セキュリティ[プロファイル](#page-4-2) (5ページ)れたら、の説明に従って適切な設定を入 力します。
- **Step 4** [保存(Save)]をクリックします。

### 関連トピック

SIP レルムの[設定項目](#page-4-1), on page 5 SIP トランク ダイジェスト認証に関する詳細情報の入手先

# <span id="page-2-0"></span>アプリケーションユーザのダイジェストクレデンシャル の設定

次の表に、[Unified Communications Manager Administration] の **[Application User Configuration]** ウィ ンドウ内にあるダイジェスト クレデンシャルの設定について説明します。

## 表 **<sup>1</sup> :** ダイジェスト認証クレデンシャル

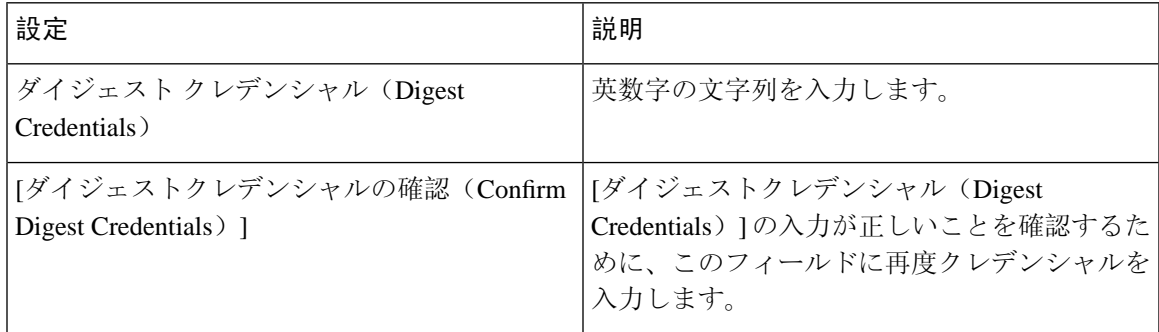

### 関連トピック

SIP トランク ダイジェスト認証に関する詳細情報の入手先

# <span id="page-2-1"></span>**SIP** レルムの検索

SIP レルムを検索するには、次の手順を実行します。

手順

**Step 1** [Unified Communications Manager Administration] で、**[User Management]** > **[SIP Realm]** を選択しま す。

[Find and List] ウィンドウが表示されます。このウィンドウには、アクティブな(以前の)クエ リーのレコードも表示されることがあります。

**Step 2** データベース内のレコードをすべて表示するには、ダイアログボックスを空欄のままにして、 Step 3 (4 [ページ](#page-3-0)) に進みます。

レコードをフィルタまたは検索するには、次の手順を実行します。

- a) 最初のドロップダウン リスト ボックスで、検索パラメータを選択します。
- b) 2 番目のドロップダウン リスト ボックスで、検索パターンを選択します。
- c) 必要に応じて、適切な検索テキストを指定します。
	- 検索条件をさらに追加するには、[+] ボタンをクリックします。 条件を追加すると、 指定した条件をすべて満たしているレコードが検索されます。条件を削除する場合、 最後に追加した条件を削除するには、[-] ボタンをクリックします。追加した検索条 件をすべて削除するには、[Clear Filter] ボタンをクリックします。 (注)
- <span id="page-3-0"></span>**Step 3** [検索 (Find)] をクリックします。

条件を満たしているレコードがすべて表示されます。1 ページあたりの項目の表示件数を変更す るには、**[**ページあたりの行数(**Rows per Page**)**]** ドロップダウン リスト ボックスで別の値を選 択します。

- **Step 4** 表示されるレコードのリストで、表示するレコードのリンクをクリックします。
	- ソート順を反転させるには、リスト見出しの上矢印または下矢印が使用可能であればそ れをクリックします。 (注)

選択した項目がウィンドウに表示されます。

次のタスク

まだ実行していない場合は、[Cluster ID] エンタープライズパラメータを設定します。

#### 関連トピック

ダイジェスト認証[のエンタープライズパラメータの](#page-1-0)設定, on page 2 SIP トランク ダイジェスト認証に関する詳細情報の入手先

# <span id="page-4-0"></span>**SIP** レルムの設定

Unified Communications Manager が 1 つ以上のトランク ピアからのチャレンジに対して応答する場 合は、Unified Communications Manager に対してチャレンジを行う可能性のある各 SIP トランク ユーザ エージェントに、SIP レルムを設定する必要があります。

SIP レルムを追加または更新するには、次の手順を実行します。

## 手順

- **Step 1** [Unified Communications Manager Administration] で、**[User Management]** > **[SIP Realm]** を選択しま す。
- **Step 2** 表 2 : SIP レルム セキュリティ [プロファイル](#page-4-2) (5 ページ) に示すように、適切な設定を入力しま す。
- **Step 3** [保存(Save)]をクリックします。
- **Step 4** 追加または更新する必要があるすべてのレルムについて、この手順を実行します。

## 次のタスク

ダイジェスト認証が正常に実行されるようにするため、Unified Communications Manager と同一の 設定が SIP ユーザ エージェントに対して設定されていることを確認します。

# 関連トピック

SIP [レルムの](#page-2-1)検索, on page 3 SIP トランク ダイジェスト認証に関する詳細情報の入手先

# <span id="page-4-1"></span>**SIP** レルムの設定項目

<span id="page-4-2"></span>Unified Communications Manager がトランク ピアによってチャレンジされる際に、SIP レルムがト ランク側のクレデンシャルを提供します。

次の表に、SIP レルムの設定を示します。

表 **2 : SIP** レルム セキュリティ プロファイル

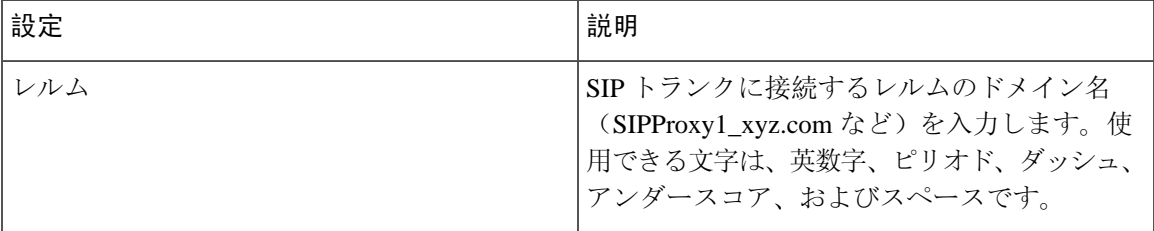

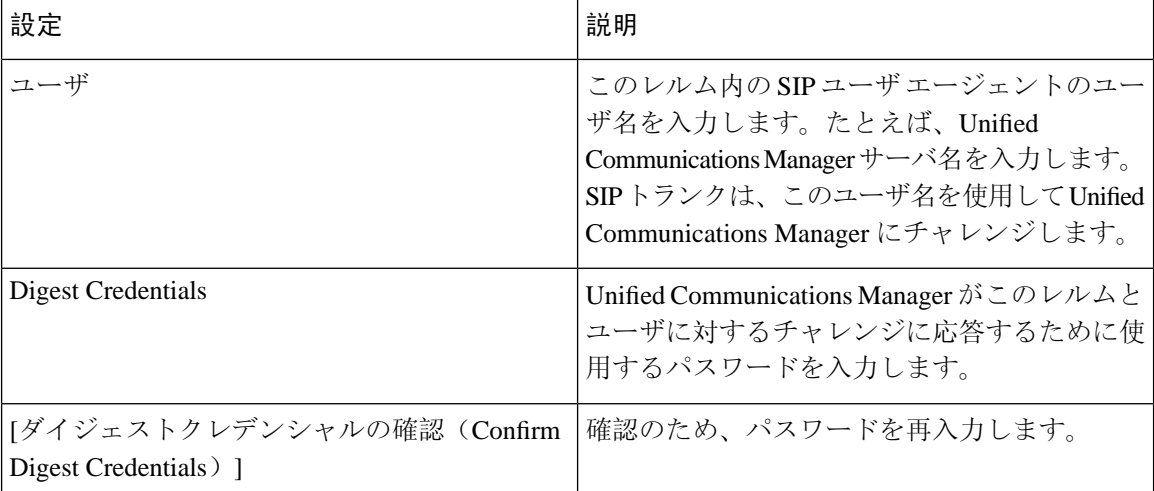

## 関連トピック

SIP トランク ダイジェスト認証に関する詳細情報の入手先

# <span id="page-5-0"></span>**SIP** レルムの削除

このセクションでは、Unified Communications Manager データベースから SIP レルムを削除する方 法について説明します。

### 手順

- **Step 1** 削除する SIP レルムを検索します。
- **Step 2** 次のいずれかの操作を行います。
	- a) 複数の SIP レルムを削除するには、[ **Find And List** ] ウィンドウで次のいずれかのタスクを実 行します。
		- 削除するレルムの隣にあるチェック ボックスをオンにして、[Delete Selected] をクリック します。

この選択で設定可能なすべてのレコードを削除するには、[すべて選択(SelectAll)]をク リックして、[選択項目の削除(Delete Selected) ] をクリックします。

- b) 単一の SIP レルムを削除するには、[ **Find And List** ] ウィンドウで次のいずれかのタスクを実 行します。
	- 削除するレルムの隣にあるチェック ボックスをオンにして、[Delete Selected] をクリック します。

レルムの [名前 **(Name** )] リンクをクリックします。特定の [**SIP Realm Configuration**] ウィ ンドウが表示されたら、[ **Delete Selected**] をクリックします。

**Step 3** 削除操作を確認するプロンプトが表示されたら、[OK] をクリックして削除するか、[Cancel] をク リックして削除の操作をキャンセルします。

## 関連トピック

SIP [レルムの](#page-2-1)検索, on page 3

SIP トランク ダイジェスト認証に関する詳細情報の入手先

I